# アイテム個別登録

- 1. アイテムについて
- 2. 個別登録事前準備 (インデックス、アイテムタイプ、ワークフロー)
- 3. アイテムの登録
	- [3.1.アクティビティ](#page-0-3)
	- [3.2.メタデータ入力](#page-2-0)
	- [3.3. アイテム間リンク設定](#page-26-0) [3.4.DOIの付与](#page-27-0)
	- 3. 5. アイテム承認
- 4. アイテムの更新
	- [4.1.アイテムの更新](#page-31-1)
	- [4.2.DOIの取り下げ](#page-38-0)
- 5. アイテムの削除
- 6. 個別登録エラー時の対処方法

# <span id="page-0-0"></span>1.アイテムについて

JAIRO Cloudに保管する情報の1単位です。アイテムを構成するデータは、コンテンツファイルおよびメタデータです。メタデータには、メタデータス キーマに規定されている記述項目や記述形式に準拠した情報が記載されています。

各アイテムにはJAIRO Cloud内で一意となるアイテムIDが割り当てられます。アイテムは1つのアイテムタイプに紐付いており、複数のアイテムタイプと 紐付けることはできません。

異なるメタデータで構成させるアイテムを登録したい場合、新たなアイテムタイプを作成することで対応できます。

# <span id="page-0-1"></span>2.個別登録事前準備(インデックス、アイテムタイプ、ワークフロー)

アイテム登録の前にインデックス、アイテムタイプ、ワークフローの作成が必要です。

詳細は下記を参照してください。

[インデックス管理](https://meatwiki.nii.ac.jp/confluence/pages/viewpage.action?pageId=63868521)

[アイテムタイプ管理](https://meatwiki.nii.ac.jp/confluence/pages/viewpage.action?pageId=63868523)

[ワークフロー管理](https://meatwiki.nii.ac.jp/confluence/pages/viewpage.action?pageId=63868525)

# <span id="page-0-2"></span>3.アイテムの登録

# <span id="page-0-3"></span>3.1.アクティビティ

JAIRO Cloudにアイテムを登録する場合、ワークフローのアクティビティを登録する必要があります。 アクティビティの登録は、登録ユーザーでログイン後の[ワークフロー]画面から実施します。 ([ワークフロー]画面は[Main contents]のタブメニューにあります。)

(1)[Main contents]の「Top」画面から[ワークフロー]タブをクリックします。

[アクティビティ一覧]画面が表示されます。

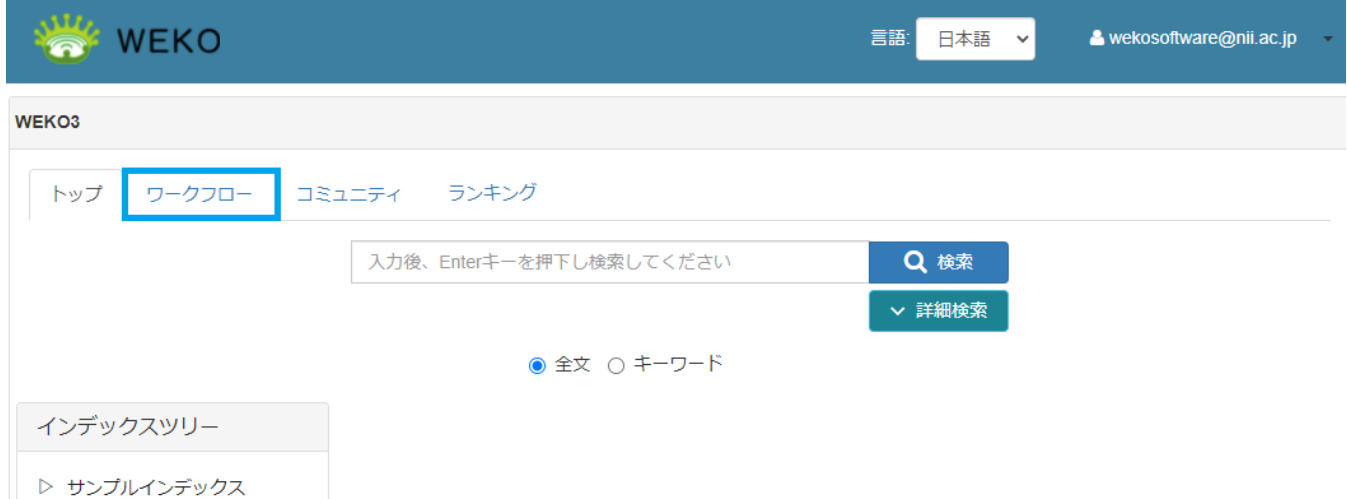

# (2) 表示された [アクティビティ一覧] 画面の右下にある [+New Activity] ボタンをクリックします。

[ワークフロー選択]画面が表示されます。

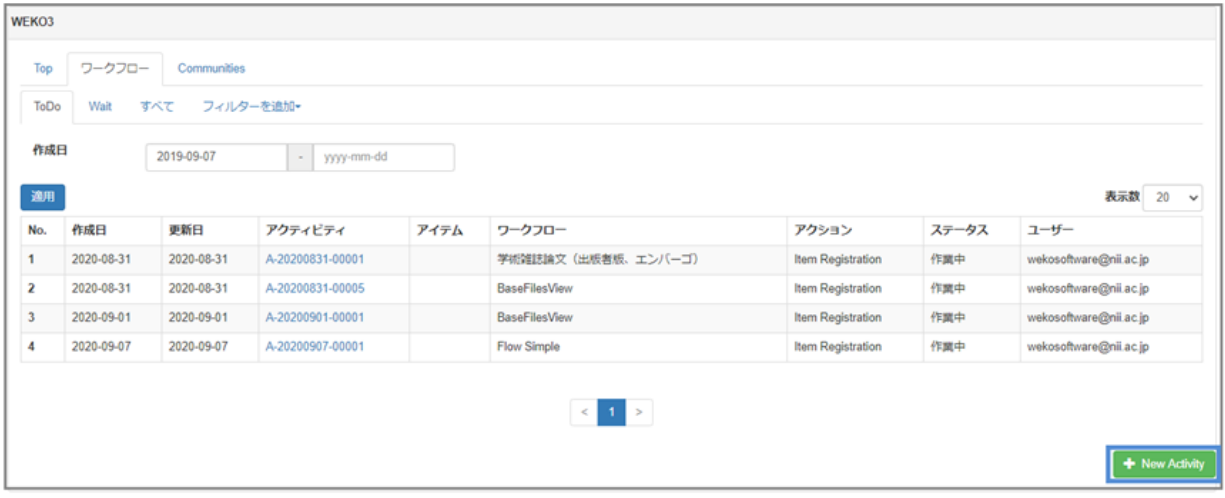

## (3) 表示された [ワークフロー選択] 画面の登録するアイテムに対応するワークフローの [+新規] ボタンをクリックします。

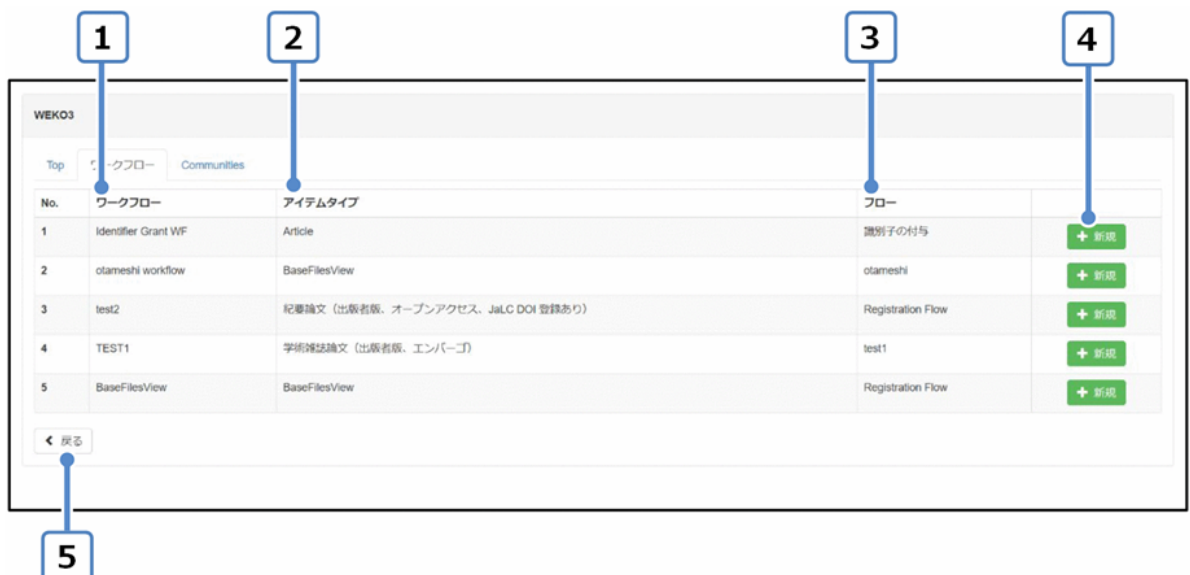

#### [ワークフロー選択]画面の項目と説明

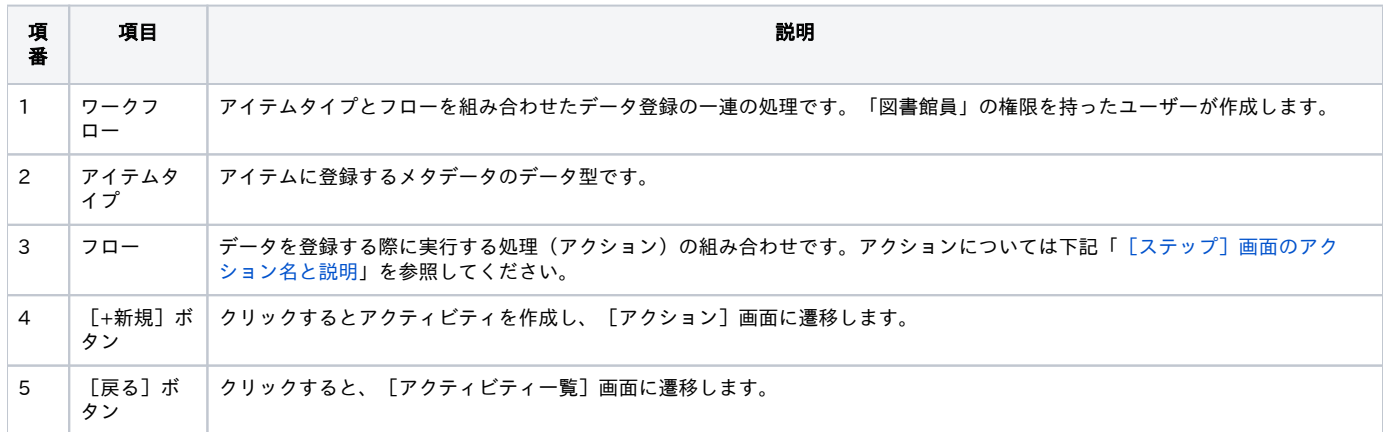

選択したワークフローの先頭に登録されているフローの [ステップ]画面が表示されます。

ワークフローに紐づくフローに設定されたアクションにより、ステップの順番は異なります。

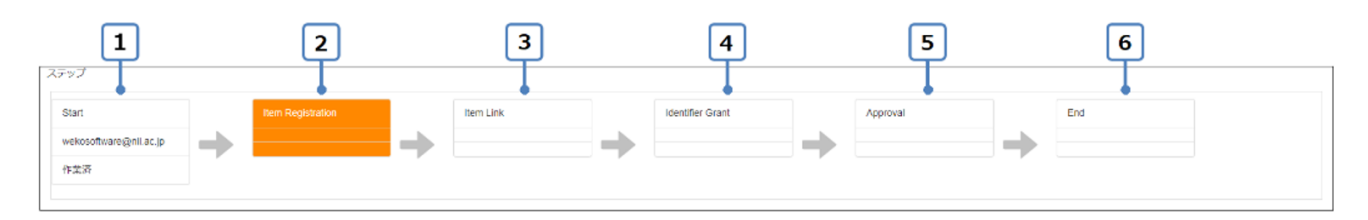

#### [ステップ]画面のアクション名と説明

<span id="page-2-1"></span>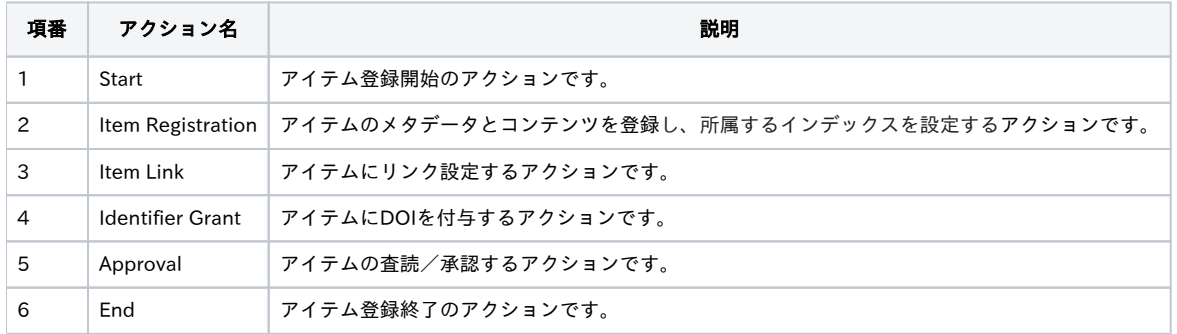

(4) 表示されたフローの[ステップ]画面に対応するアクションを実施します。

詳細については、「[3.2.メタデータ入力](#page-2-0)」以降を参照してください。

# <span id="page-2-0"></span>3.2.メタデータ入力

(1) アイテムのサムネイルを登録します。

① 表示された [Item Registration]画面で、 [Drop files or folders here]に登録するファイルをドラッグ&ドロップするか、 [ファイル選択] ボタンを クリックします。

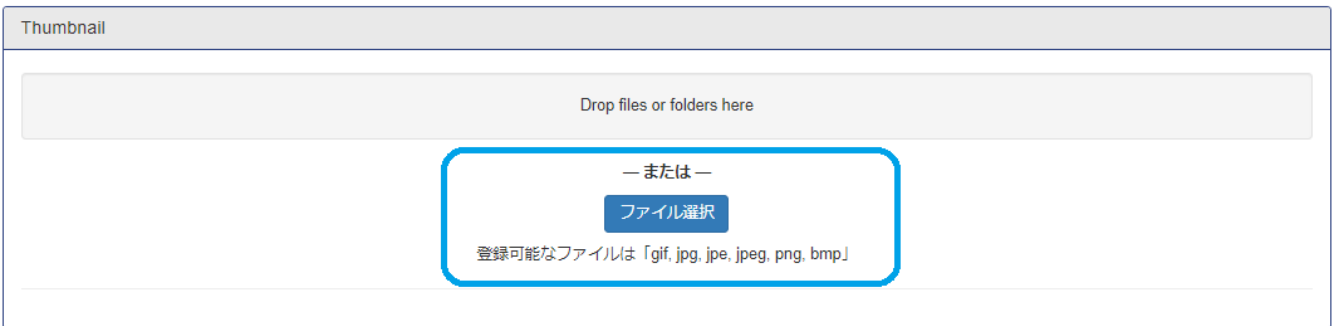

「アップロードファイル選択」ダイアログが表示されます。

② 表示された「アップロードファイル選択」ダイアログでアップロードするファイルを選択後、[開く]ボタンをクリックします。

ファイル情報が表示されます。

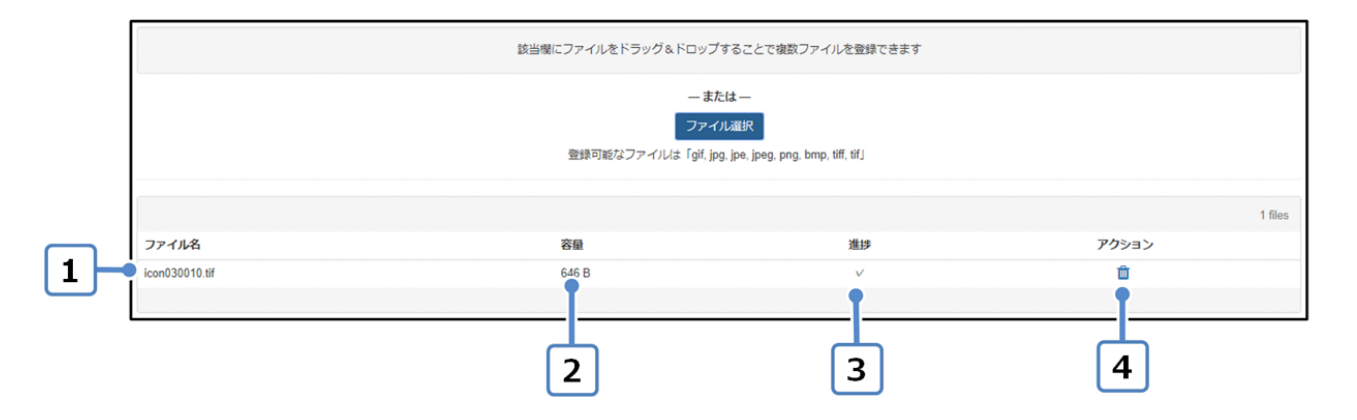

### [サムネイル登録]画面の項目と説明

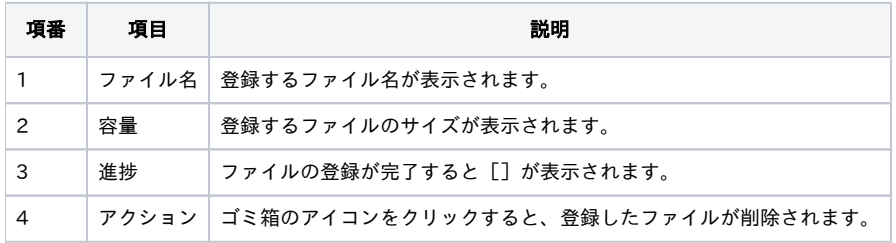

(2) メタデータを自動的に入力します。

外部データベースから書誌情報を取得し該当項目に自動入力できます。

① 外部データベースからメタデータを自動的に入力する場合は[メタデータ自動入力]ボタンをクリックします。

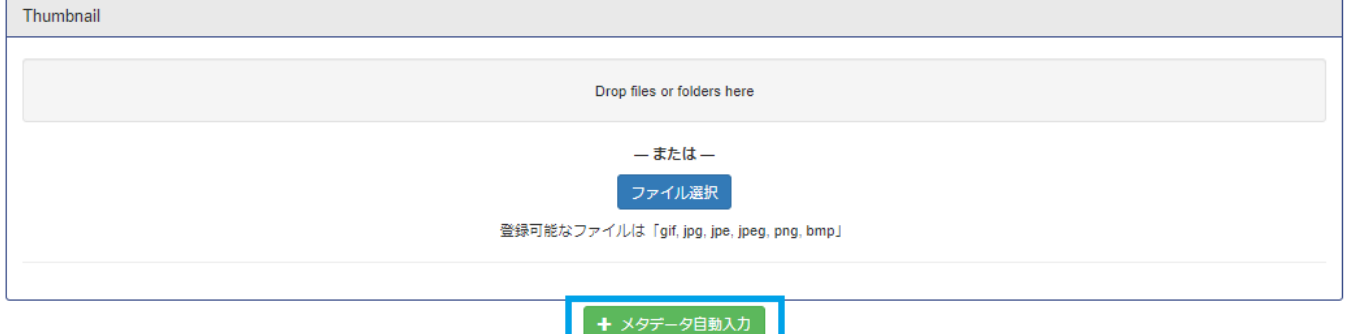

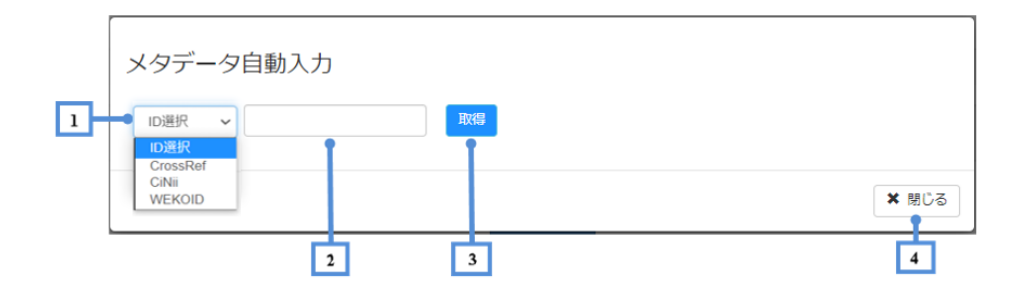

#### [メタデータの自動入力]画面の項目と説明

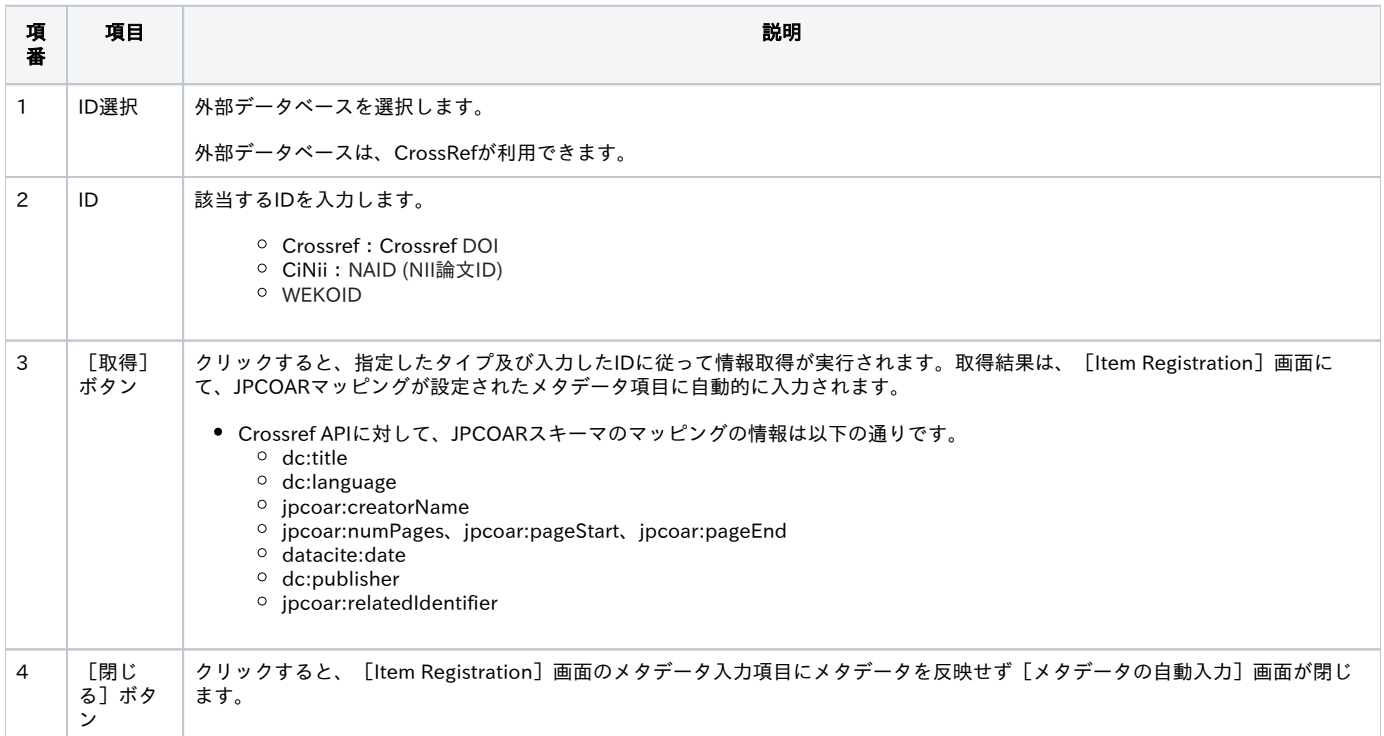

#### 【注意事項】

メタデータ自動入力機能を利用するにはメタデータのJPCOARスキーマのマッピング設定がされている必要があります。マッピングの設定について[はア](https://meatwiki.nii.ac.jp/confluence/pages/viewpage.action?pageId=63868523#id--61) [イテムタイプ管理 6.1.アイテムタイプをマッピングする](https://meatwiki.nii.ac.jp/confluence/pages/viewpage.action?pageId=63868523#id--61)をご覧ください。

【補足】

複数のプロパティに同じマッピング情報が設定されている場合、1つ目(1番上)のプロパティにのみセットします。

(例:アイテムタイプの中に「ISBN」「ISSN」の順でプロパティが含まれており、いずれも「jpcoar: sourceIdentifier」にマッピングされていた場合、 [メタデータの自動入力]でデータを取り込むと「ISBN」にデータがセットされます。)

#### (3) 代理投稿者を設定します。

JAIRO Cloud上のユーザーアカウントを、編集中のアイテムの登録者として指定することができます。 「Username」、「Email」からユーザーを特定し ます。

① 表示された[Item Registration]画面で、代理投稿者[Contributor]の「Other user」をラジオボタンから選択します。

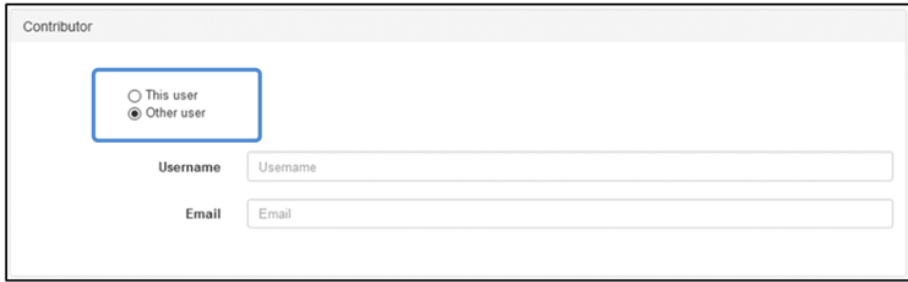

#### ユーザー情報入力項目が表示されます。

② 表示されたユーザー情報入力項目にユーザー名とメールアドレスを入力します。

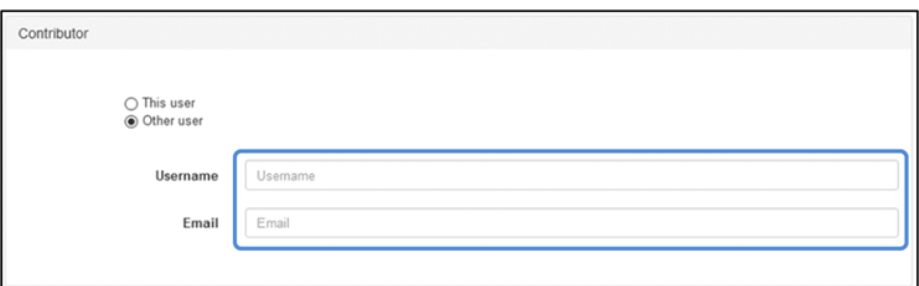

- [Username]、または[Email]に入力すると、著者DBに登録されているユーザーが候補一覧に表示されます。ユーザー候補一覧からユーザー を選択すると、選択したユーザーのユーザー名とメールアドレスが設定されます。
- 「次へ」ボタンクリック時に入力したユーザーが存在しない場合、[Shared user information is not valid/Please check it again!]というエ ラーメッセージが表示されます。
- 「次へ」ボタンクリック時に入力したユーザーがアイテム登録ユーザーの場合、[You cannot specify yourself in "Other users" setting.]とい うエラーメッセージが表示されます。

(4) ファイルを登録します。

① 表示された[Item Registration]画面で、[Drop files or folders here]に登録するファイルをドラッグ&ドロップするか、または[Click to select] ボタンをクリックします。

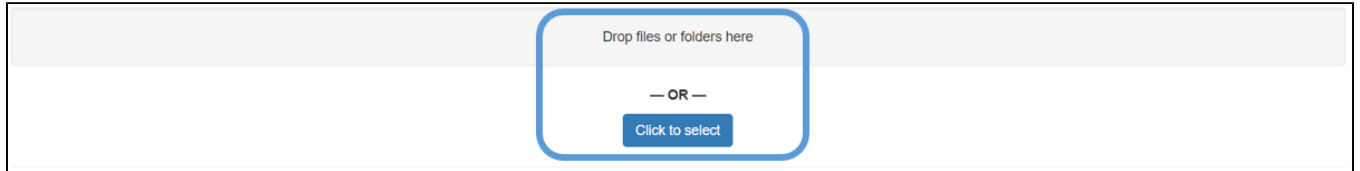

「アップロードファイル選択」ダイアログが表示されます。

② 表示された「アップロードファイル選択」ダイアログでアップロードするファイルを選択した後、[開く]ボタンをクリックします。

ファイル情報が表示されます。

※ ファイル名が同一のファイルを複数アップロードした場合、エラーメッセージ「同一のファイル名は登録できません。」が表示されます。

③ 表示されたファイル情報の[Start upload]ボタンをクリックします。

ファイルがアップロードされます。

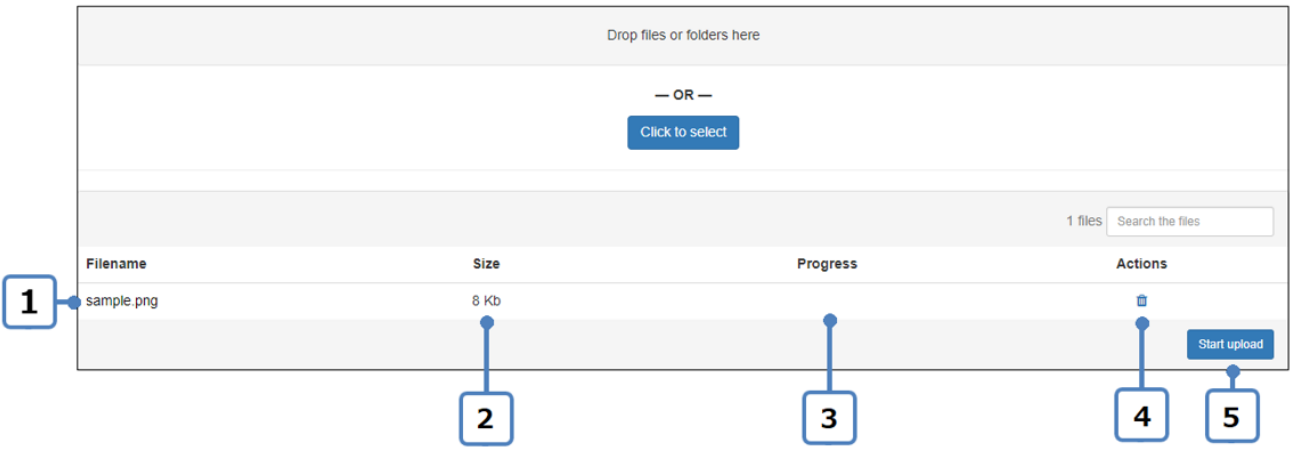

#### [ファイル登録]画面の項目と説明

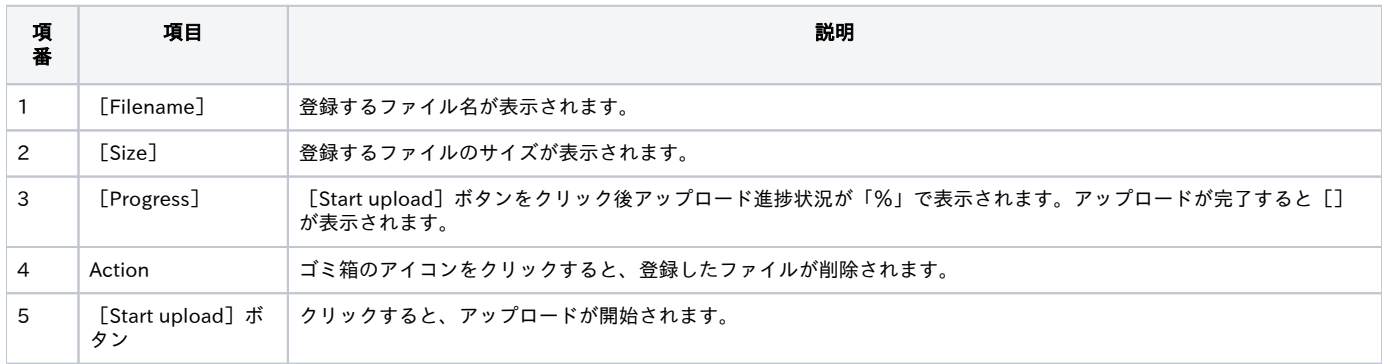

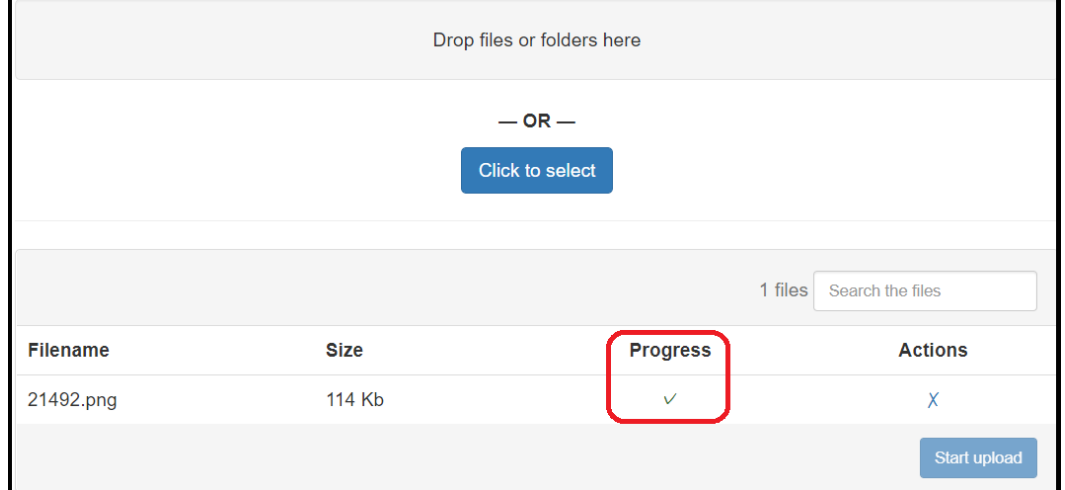

アップロードするファイルがリポジトリ内で登録できる許容サイズを超える場合はエラーメッセージ「Error:Location has no quota」が表示され、登録 することはできません。

正常にアップロードが完了すると、「表示名」「本文URL」「フォーマット」「サイズ」の値が自動で入力されます。

【補足】

複数のファイルがある場合、アイテム詳細画面での表示順序は、[Item Registration]画面で表示されるファイル情報の入力エリア順となります。また、入 力エリアの順序をドラッグ&ドロップで変更することで、アイテム詳細画面でのファイルの表示順序を変更することができます。

(5) ファイルの情報を入力します。

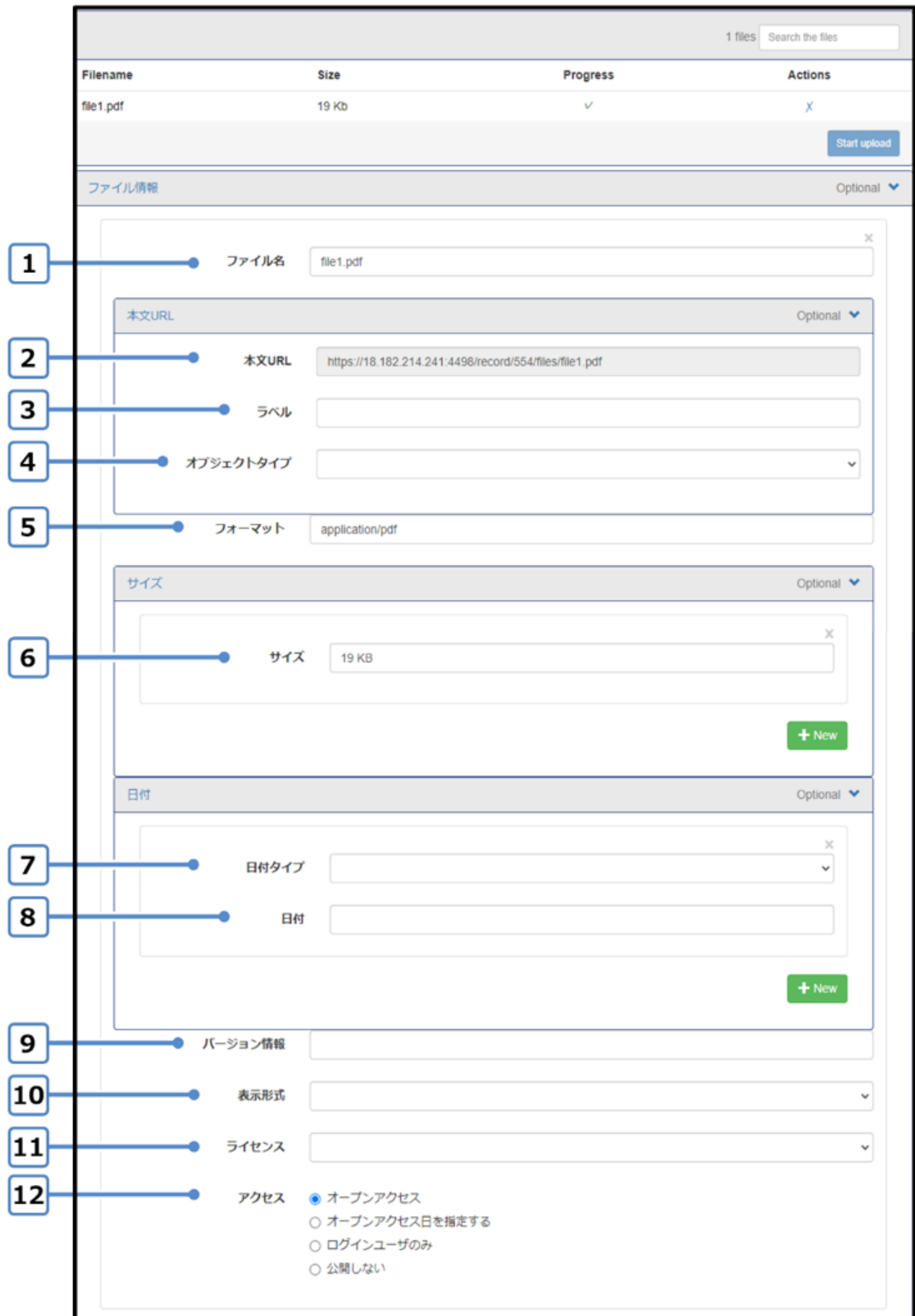

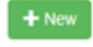

# [ファイル情報]画面の項目と説明

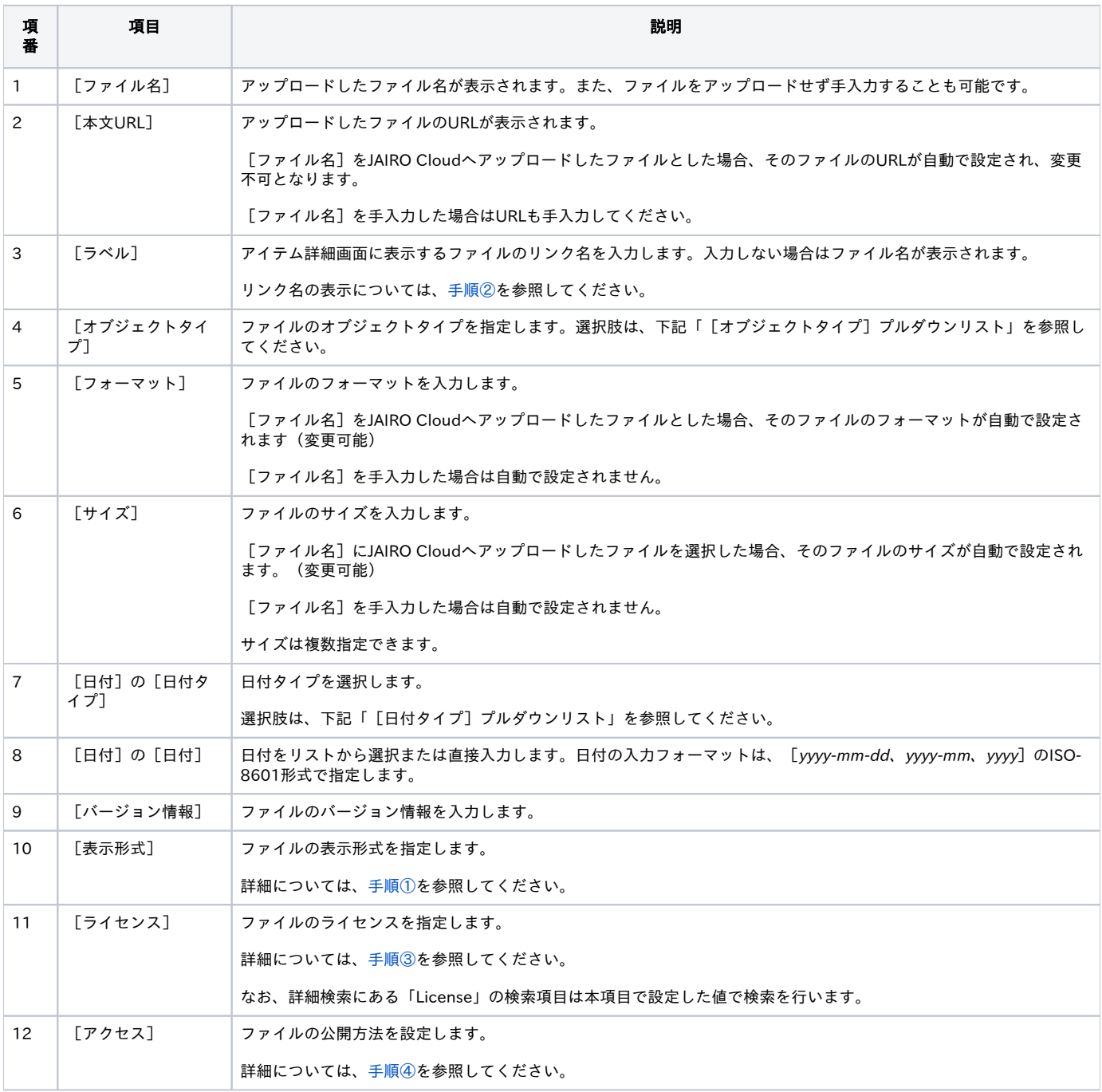

[オブジェクトタイプ] プルダウンリスト

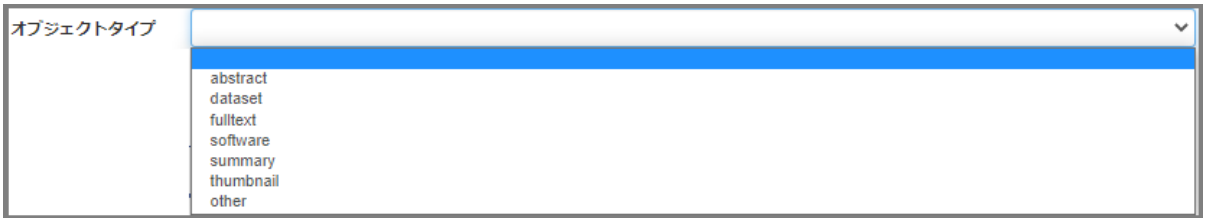

#### [日付タイプ] プルダウンリスト

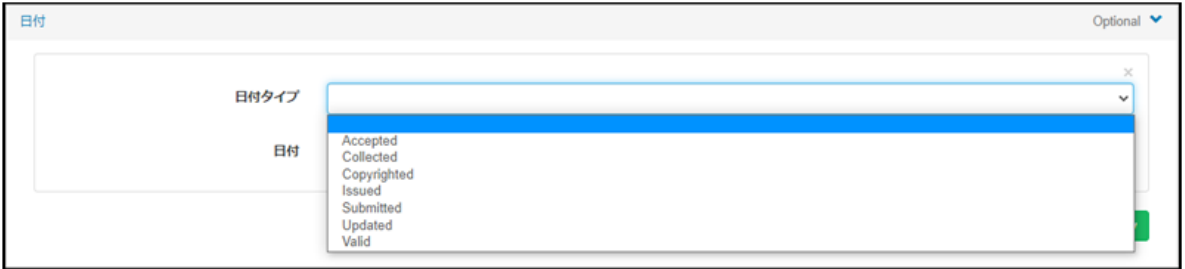

#### <span id="page-10-1"></span>① 表示された[Item Registration]画面で、コンテンツ本体の表示名に設定するファイルを選択します。

### [表示名] プルダウンリスト

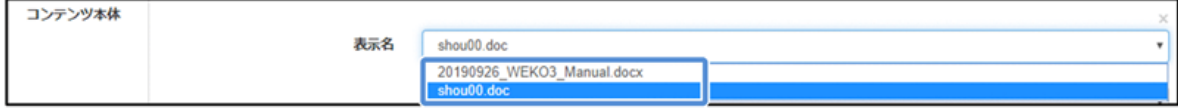

### <span id="page-10-0"></span>② 表示形式をプルダウンリストから選択します。

[表示形式] プルダウンリスト

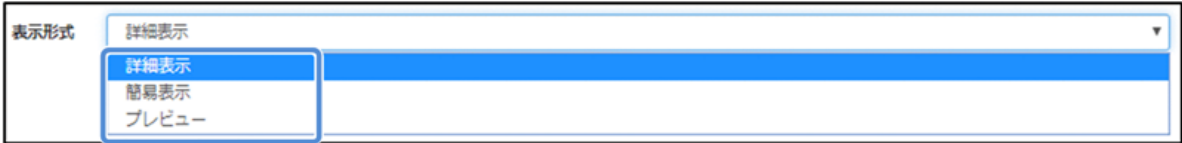

#### [表示形式]プルダウンリストの表示形式と説明

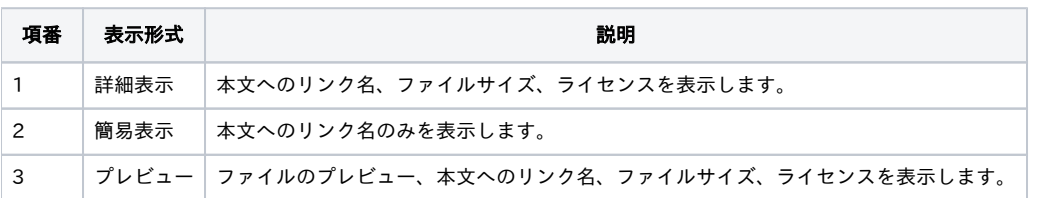

【注意事項】

- [プレビュー]を表示できるファイル形式はmd、json、xmll、csv、pdf、png、jpg、gif、zip、jpynb、mp3、mp4、webm、ogg、wav、 doc、docx、xls、xlsx、ppt、pptxです。
- プレビューの表示でエラーが発生する場合、エラー内容がプレビュー表示エリアに表示されます。
- プレビュー表示でコンテンソファイルのアクセス権が無い場合は、アクセス権が無い旨をファイル情報エリアに表示し、プレビュー表示は行い ません。
- コンテンツファイルの公開日が未来日の場合は、ダウンロード可能な年月日をファイル情報エリアに表示し、プレビュー表示は行いません。
- 複数のファイルがある場合、アイテム詳細画面での表示順序は、[Item Registration]画面で表示されるファイル情報の入力エリア順となります。 入力エリアの順序をドラッグ&ドロップで変更することで、アイテム詳細画面でのファイルの表示順序を変更することができます。

<span id="page-10-2"></span>③ ライセンスをプルダウンリストから選択します。

[ライセンス]プルダウンリスト

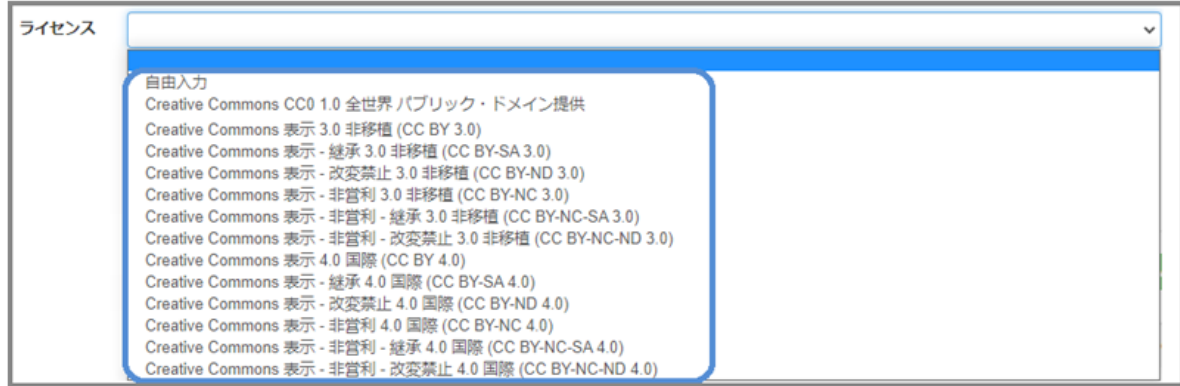

# [ライセンス]プルダウンリストの項目と説明

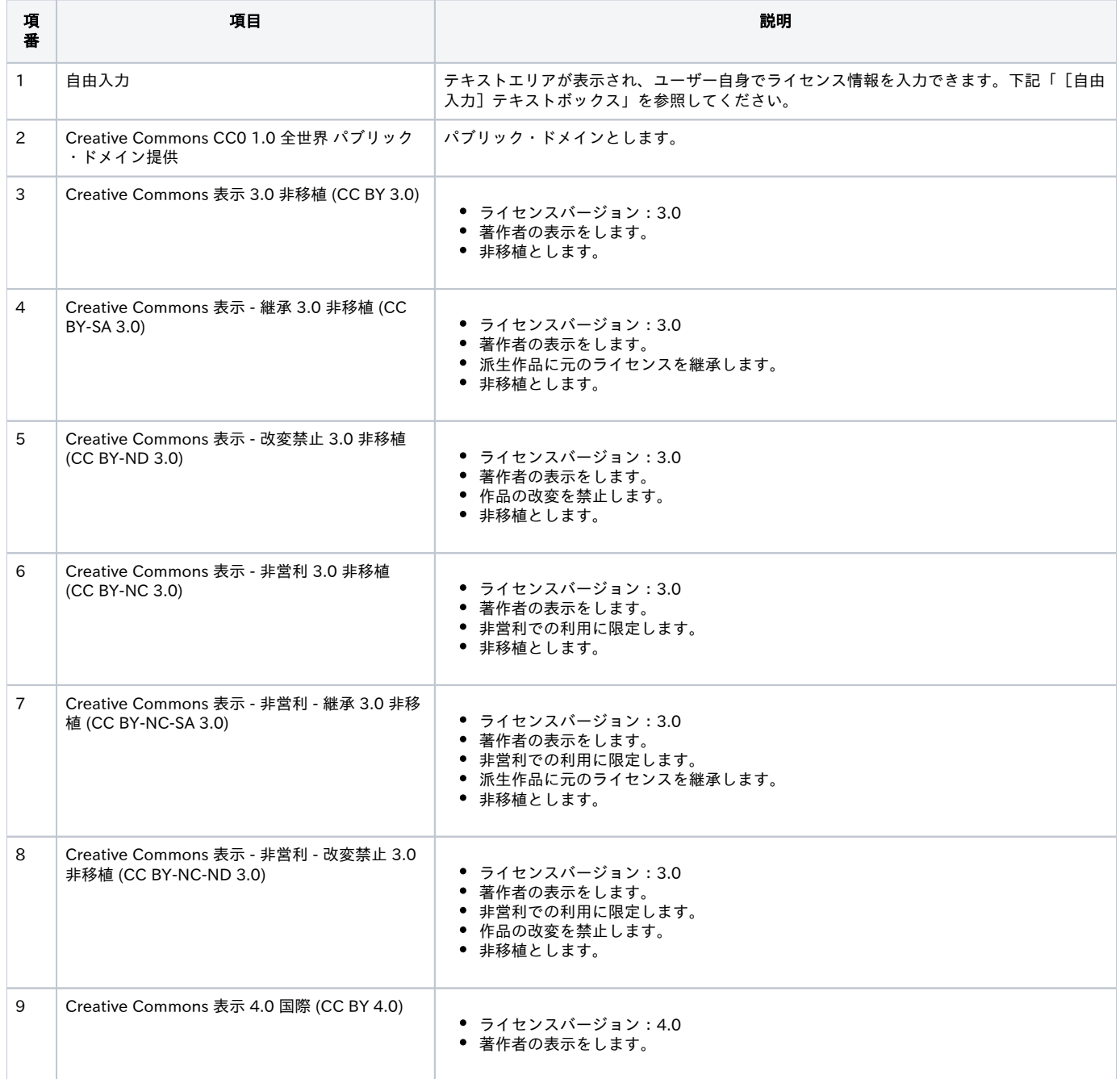

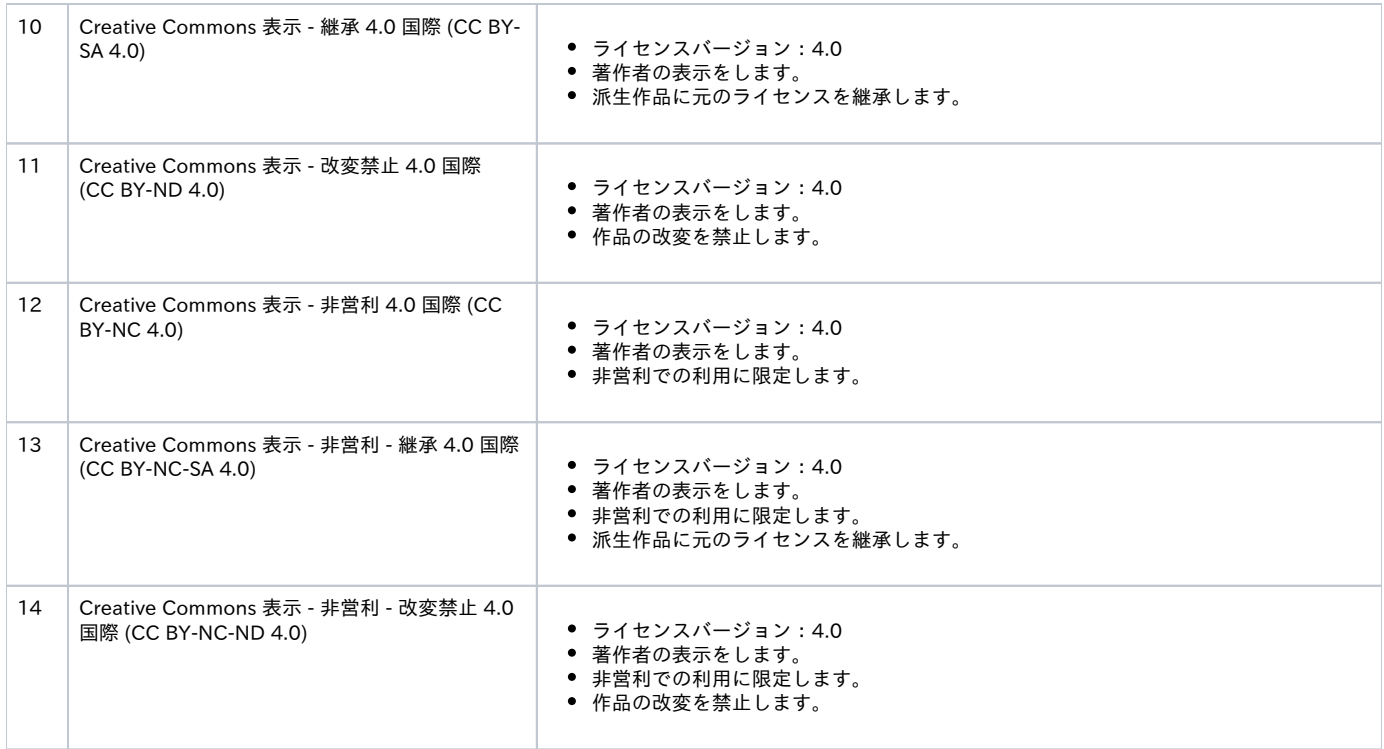

[自由入力] テキストボックス

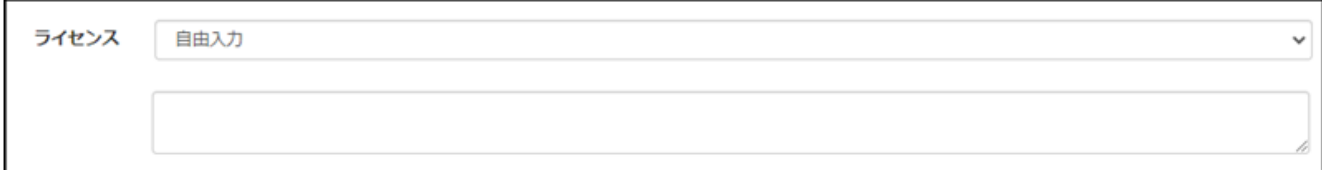

④ 公開方法を[アクセス]ラジオボタンで指定します。

<span id="page-12-0"></span>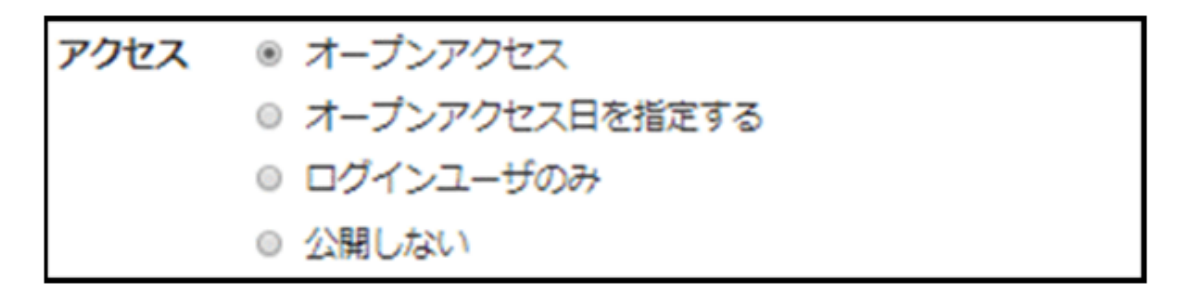

[アクセス]ラジオボタンの公開方法と説明

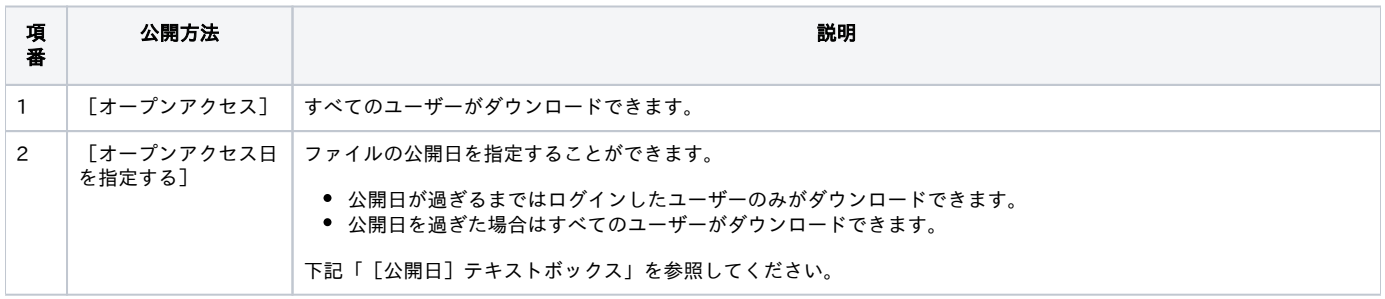

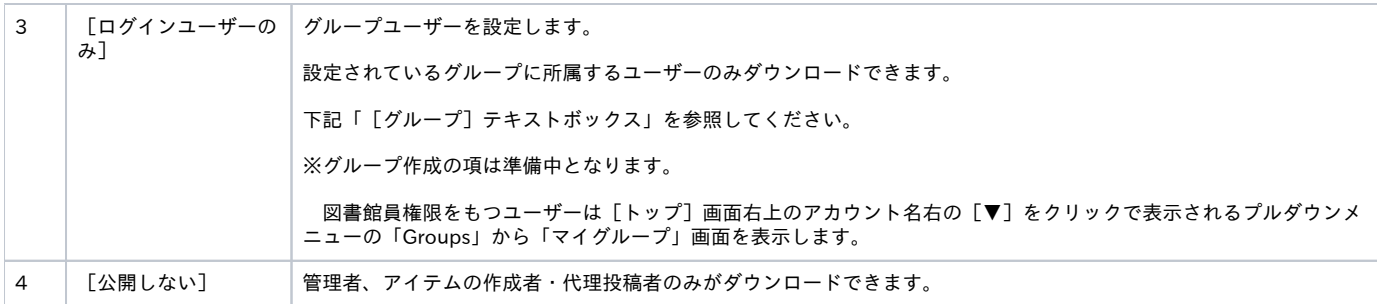

[公開日]テキストボックス

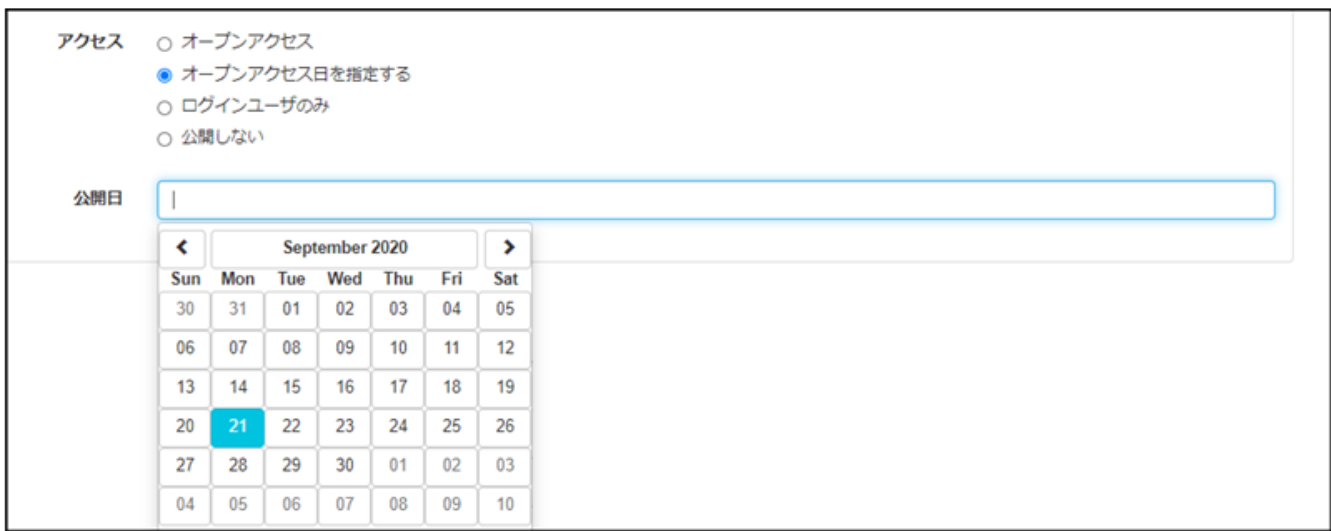

[グループ]テキストボックス

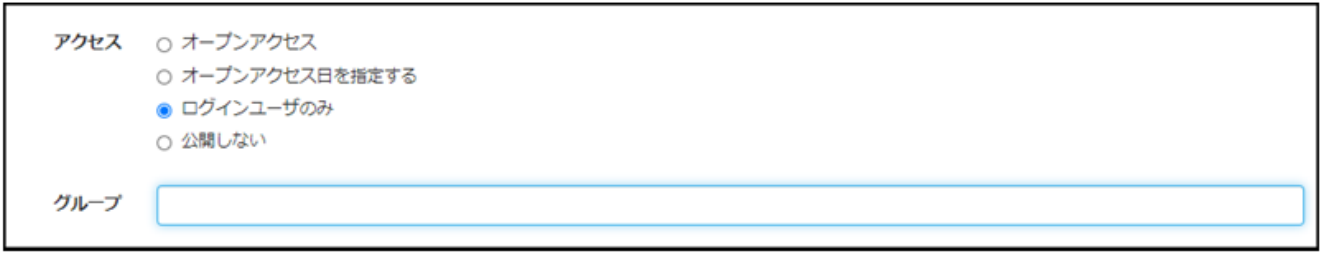

(6) 登録するアイテムの入力項目(必須)と必須ではない入力項目に必要に応じて入力します。

[Item Registration]画面の項目と説明 ※本項での解説は一例であり、項目名、表示順序等はアイテムタイプの設定により異なります。

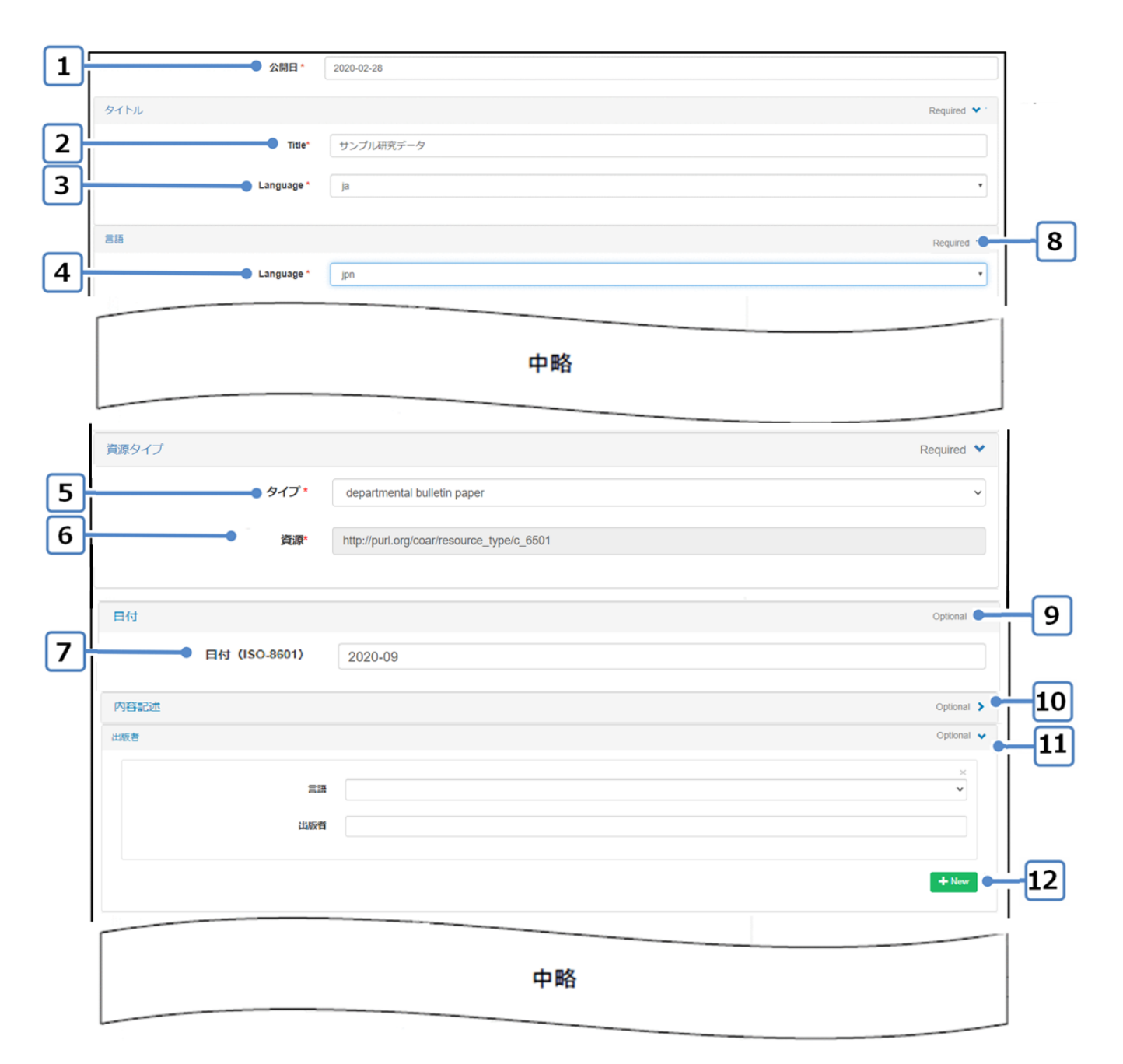

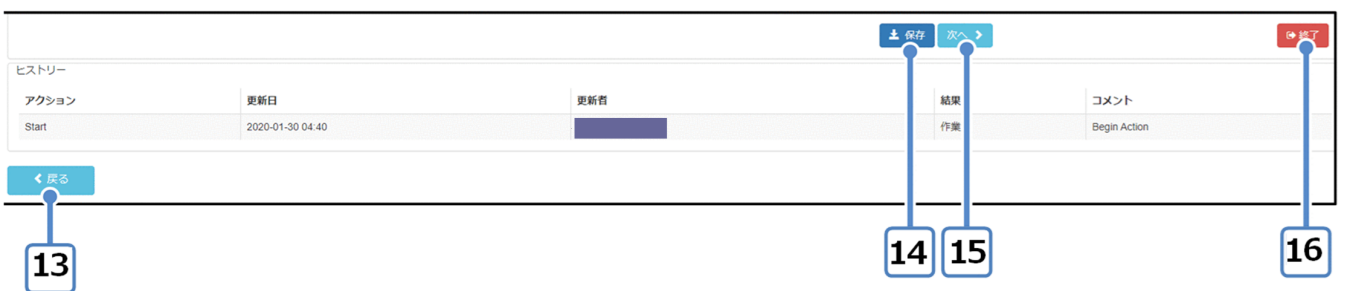

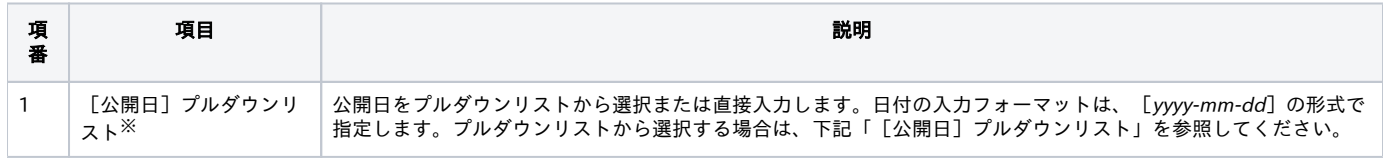

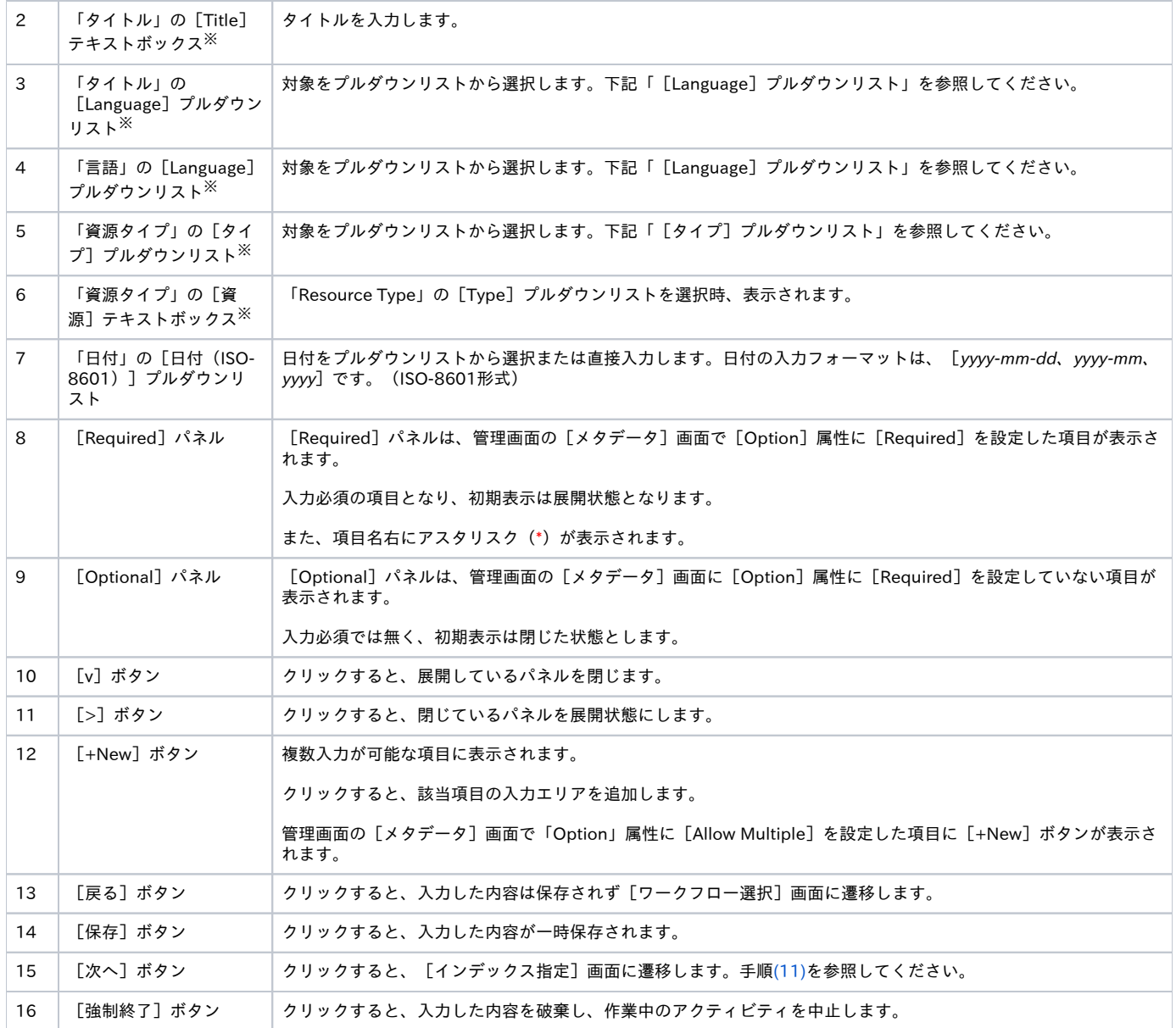

#### 【注意事項】

- ※がついた項目は(6)の画像で入力必須となっている項目です。ただし、入力必須項目は、アイテムタイプによって異なります。
- 1つの項目に複数の入力がある場合、アイテム詳細画面での表示順序は、[Item Registration]画面で表示される項目の入力エリア順となります。 入力エリアの順序をドラッグ&ドロップで変更することで、アイテム詳細画面での各項目の表示順序を変更することができます。

[公開日] プルダウンリスト

![](_page_15_Picture_193.jpeg)

## [Language] プルダウンリスト

![](_page_16_Picture_20.jpeg)

# [Language]プルダウンリスト

![](_page_16_Picture_21.jpeg)

# [Type] プルダウンリスト

![](_page_16_Picture_22.jpeg)

(7) 作成者を入力します。

手入力、もしくは著者DBに登録している情報を取得し該当項目に自動入力できます。

① 表示された[Item Registration]画面で、作成者の画面右下の[著者DBから入力]ボタンをクリックします。

[作成者検索]画面が表示されます。

② 表示された [作成者検索]画面の [検索] テキストボックスに条件を入力後、 [検索] ボタンをクリックします。

![](_page_17_Picture_103.jpeg)

#### [作成者検索]画面の項目と説明

<span id="page-17-0"></span>![](_page_17_Picture_104.jpeg)

#### [著者追加]画面

![](_page_18_Figure_0.jpeg)

[著者追加]画面の項目と説明

![](_page_18_Picture_137.jpeg)

[氏名]プルダウンリスト

![](_page_19_Picture_82.jpeg)

[著者ID] プルダウンリスト

![](_page_19_Picture_83.jpeg)

【注意事項】

- アイテムの詳細画面に作成者の氏名リンクを以下の優先順位で表示する
	- 言語の優先順位
		- 1.1 [UI表示言語](https://meatwiki.nii.ac.jp/confluence/pages/viewpage.action?pageId=63868500#id--5)に一致した言語の値
		- 1.2 1.1が無い場合、入力順で最初に入力された言語の値
		- 作成者「姓名」「姓」「名」「別名」の優先順位
			- 1.1 作成者姓名
			- 1.2 作成者姓
			- 1.3 作成者名
			- 1.4 作成者別名

【補足】

- [作成者検索]画面から取り込んだ場合、「作成者識別子Scheme」が"WEKO"となっているエリア(「作成者識別子Scheme」「作成者識別 子URI」「作成者識別子」)の項目は非活性となります。
- [作成者検索]画面から取り込んだ場合、著者DBとアイテムが紐づけ(リンク付け)されています(「作成者識別子Scheme」の"WEKO"に よって紐づけされており、著者毎のアイテム数をカウントしています)。著者DBとアイテムの紐づけを解除したい場合は、[×]で"WEKO"の情 報を削除してください。

![](_page_20_Picture_15.jpeg)

# (8) 書誌情報を入力します。

表示された [Item Registration]画面で、書誌情報入力します。

![](_page_20_Picture_16.jpeg)

● [言語] プルダウンリストから言語を選択します。

- [巻]テキストボックスに何巻かを入力します。
- [号] テキストボックスに何号かを入力します。
- [開始ページ]テキストボックスに開始ページを入力します。
- [終了ページ]テキストボックスに終了ページを入力します。 ● [ページ数]テキストボックスにページ数を入力します。
- [発行年]テキストボックスに発行年を入力します。

(9) 出版タイプを設定します。

① 表示された[Item Registration]画面で、出版タイプの[出版タイプ]プルダウンリストから選択します。

「出版タイプ]プルダウンリスト

![](_page_21_Picture_74.jpeg)

(10) フィードバックメール送信先を設定します。

① 表示された[Item Registration]画面で、フィードバックメール送信先の[著者DBから選択]ボタンをクリックします。

[作成者検索]画面が表示されます。

![](_page_21_Picture_75.jpeg)

② 表示された[作成者検索]画面の[検索]テキストボックスに条件を入力した後、[検索]ボタンをクリックします。

[作成者検索]画面の項目の説明については、(6)の [\[作成者検索\]画面の項目と説明](#page-17-0)を参照してください。

![](_page_21_Picture_76.jpeg)

条件検索を満たしている作成者が表示されます。

![](_page_22_Figure_0.jpeg)

## [フィードバックメール送信先]の項目と説明

![](_page_22_Picture_139.jpeg)

(11) アクセス権を設定します。

統制語彙から選択して記入します。表示されたItem Registration画面で、アクセス権のtif[アクセス権]プルダウンリストからアクセス権を選択しま す。[アクセス権URI]にアクセス権URIが自動セットされます。

![](_page_22_Picture_140.jpeg)

### 図 [アクセス権] プルダウンリスト

![](_page_22_Picture_141.jpeg)

#### 表 [アクセス権]プルダウンリストの項目と説明

![](_page_22_Picture_142.jpeg)

※アクセス権語彙の詳細説明はJPCOARスキーマガイドラインを参照ください。

[https://schema.irdb.nii.ac.jp/ja/access\\_rights\\_vocabulary](https://schema.irdb.nii.ac.jp/ja/access_rights_vocabulary)

<span id="page-23-0"></span>【入力したメタデータのチェック】

[次へ]ボタンをクリックすると、[入力したメタデータのチェック]を行い、[インデックス指定画面]に遷移します。

必須項目を入力せずに[次へ]ボタンをクリックした場合、「以下の項目が入力必須となります。ご確認の上、再度入力してください。」というエラー メッセージが表示されます。

![](_page_23_Picture_30.jpeg)

不正なフォーマットを入力した場合、エラーメッセージが該当項目の直下に表示されます。

![](_page_23_Picture_31.jpeg)

入力している値が定義されている選択肢に存在しない場合、エラーメッセージ「{} is not one of {}.」が表示されます。

![](_page_23_Picture_32.jpeg)

Javascriptエラーが発生する場合、エラーメッセージ「An error occurred while processing the input data!{}」が表示されます。

![](_page_24_Picture_85.jpeg)

(12) インデックスを設定します。

①[インデックスツリー]でアイテムを登録したいインデックスのチェックボックスにチェックを入れます。

チェックしたインデックス名が表示されます。

アイテムは同時に複数のインデックスに所属できます。

インデックス指定は必須項目です。

![](_page_24_Figure_6.jpeg)

[インデックス指定]画面の項目と説明

![](_page_24_Picture_86.jpeg)

### 【注意事項】

インデックスを選択しない場合、[保存]ボタンまたは[次へ]ボタンをクリックすると、[At least one index should be selected.]というエラーメッ セージが表示されます。

![](_page_25_Picture_108.jpeg)

② [送信]ボタンをクリックします。

[コメント入力]画面が表示されます。

![](_page_25_Figure_3.jpeg)

### [コメント入力]画面の項目と説明

![](_page_25_Picture_109.jpeg)

#### ③ [完了]ボタンをクリックします。

フローの「Item Registration」が「作業済」の[ステップ]画面が表示されます。

![](_page_25_Figure_8.jpeg)

【注意事項】

- CNRIハンドルを使用している場合、 [Item Registration] アクションの完了時点でCNRIハンドルが登録されます。
- 次のアクションに進むときに、エラーメッセージ「Please make sure the item type mapping is correct.」が発生する場合があります。ログイン のセッションが切れた場合に、下記のメッセージが表示されますので、再度ログインをし直してください。

なお、ログインのセッションが切れていないにも関わらず本メッセージが表示された場合はback-end側の処理に問題が発生した時なので、シス テム管理者にお知らせください。

![](_page_26_Picture_1.jpeg)

# <span id="page-26-0"></span>3.3. アイテム間リンク設定

登録済みアイテム同士を関連付けることができます。

(1) [インデックスツリー]画面のインデックス名をクリックします。 そのインデックスに所属する[アイテムリンク]画面が表示されます。 画面からリンクしたいアイテムの「+」ボタンを選択します。

![](_page_26_Picture_47.jpeg)

選択したインデックスに所属する複数のアイテムに対し、リンクを付けられます。なお、選択できるインデックスは1つだけです。

### (2) [アイテムリンク]画面に(1)で「+」ボタンを選択したアイテムが設定されます。

![](_page_26_Picture_48.jpeg)

#### (3)アイテムの関係性を設定します。

アイテム間リンク設定直後は「relate to(関連する(詳細未設定))」が設定されます。

#### プルダウンリストから任意の関係性を設定します。

![](_page_27_Picture_97.jpeg)

※参考

● JPCOARスキーマガイドライン 関連情報 (外部サイトにリンクしています)

(3) コメントを入力します。

![](_page_27_Picture_98.jpeg)

(4) [次へ]ボタンをクリックします。

リンクが登録されます。

# <span id="page-27-0"></span>3.4.DOIの付与

JAIRO Cloudでは[国立情報学研究所が取り纏めるJaLC準会員\(外部サイトにリンクしています\)の](https://support.irdb.nii.ac.jp/ja/application/jalc)み[Identifier Grant]画面でのDOIの付与が可能です。

DOIが付与されていないアイテムには、DOIを付与できます。

DOIの取り扱いには十分注意してください。アイテムにDOIを付与する場合の注意事項を次に示します。

- アイテムに付与されたDOIは変更できません。
- アイテムに付与されたDOIを取り下げることはできません。DOIを取り下げたい場合は、アイテムも取り下げてください。(※DOI取り下げ時は にログインしているアカウントのパスワード入力が必要となります)
- DOI付与されているアイテムを削除することはできません。
- DOI付与されているアイテムを非公開に変更することはできません。
- アイテムにDOIを付与する場合、インデックス状態が「公開」かつハーベスト公開が「公開」のインデックスとの関連付けが必要です。
- DOI付与条件の必須項目を満たしていない場合、Item Registration画面のアクティビティに戻り、エラーメッセージが表示されます。
- DOI付与条件は、選択しているDOI発行機関に応じて、アイテムの入力値を以下の資料を基にチェックしています。
- 資料: 制約条件表 (JPCOAR\_JaLC\_Guideline\_appendix\_v1.pdf)
- 必須のマッピング項目がひとつのアイテムタイプ内に複数ある場合、複数あるうちのひとつに入力されていれば、DOI付与の条件を満たすもの とします。

DOI付与済みアイテムを新規登録後、編集時に必須項目の値の削除や必須項目のプロパティの削除はできません。削除をした場合、[Identifier Grant]画面から[Item Registration]画面に遷移し、「PID付与の条件を満たしていません。」とエラーメッセージが表示されます。 また、編集時に資源タイプ(dc:type)の変更もできません。資源タイプを変更した場合、[Identifier Grant]画面から[Item Registration]画 面に遷移し、「DOI付与済みアイテムの資源タイプの変更はできません。」とエラーメッセージが表示されます。

アイテムにDOIを付与するフローの「Identifier Grant」の手順を説明します。

![](_page_28_Picture_103.jpeg)

[識別子の付与]画面

![](_page_28_Picture_104.jpeg)

[Identifier Grant]画面に管理画面の[Identifier]で設定しているプレフィックスと自動採番されたサフィックスが表示されます。

[識別子の付与]画面の項目と説明

<span id="page-28-0"></span>![](_page_28_Picture_105.jpeg)

# 3.5.アイテム承認

アイテムを承認できるのは、「図書館員」の権限を持つユーザーです。 登録者の承認待ちである登録するアイテムに対し、「却下」、「保存」、「承認」 を行うことができます。 アイテムの承認は[ワークフロー]画面から実施します。

(1) [ToDo]タブ、[Wait]タブ、または[All]タブのいずれかを選択します。

| ワークフロー<br>Top<br>Communities<br>すべて<br>Wait<br>ToDo |            |                  |           |                        |                   |                 |                    |
|-----------------------------------------------------|------------|------------------|-----------|------------------------|-------------------|-----------------|--------------------|
| No.                                                 | 更新日        | アクティビティ          | アイテム      | ワークフロー                 | アクション             | ステータス           | ユーザー               |
| 1                                                   | 2019-09-18 | A-20190918-00004 | サンプル      | Workflow BaseFilesView | End               | 作業済             | test02@hitachi.com |
| 2                                                   | 2019-09-18 | A-20190918-00038 | 承認サンプル    | Workflow BaseFilesView | End               | 作業済             | test02@hitachi.com |
| 3                                                   | 2019-09-18 | A-20190918-00039 |           | sample                 | End               | 作業済             | test02@hitachi.com |
| 4                                                   | 2019-09-18 | A-20190918-00040 |           | sample                 | End               | 作業済             | test02@hitachi.com |
| 5                                                   | 2019-09-19 | A-20190918-00042 | DOI付与サンプル | sample                 | Item Registration | action_canceled | test02@hitachi.com |
| 6                                                   | 2019-09-18 | A-20190918-00043 |           | sample                 | End               | 作業済             | test02@hitachi.com |
| $\overline{7}$                                      | 2019-09-19 | A-20190919-00008 | 承認サンプル    | WorkFlow for Base view | Approval          | 作業中             | test02@hitachi.com |

査読/承認の権限がない場合は、次の画面が表示されます。

![](_page_29_Picture_30.jpeg)

(2) 表示された[アクティビティ一覧]画面のアクションが「Approval」のアクティビティ名をクリックします。

![](_page_30_Picture_18.jpeg)

[アイテム承認]画面が表示されます。

(3) 表示された[アイテム承認]画面の[承認] ボタンをクリックします。

![](_page_30_Picture_19.jpeg)

 $\overline{a}$ 

![](_page_31_Picture_80.jpeg)

アイテム登録が完了します。

# <span id="page-31-0"></span>4.アイテムの更新

アイテムの編集権限を持つ場合インデックスの配下のアイテムを編集できます。

# <span id="page-31-1"></span>4.1.アイテムの更新

(1) [インデックスツリー]画面からインデックスをクリックします。

[アイテムリスト]画面が表示されます。

![](_page_31_Picture_81.jpeg)

(2) 表示された [アイテムリスト]画面から編集するアイテムのタイトルをクリックします。 [アイテム詳細]画面が表示されます。

![](_page_32_Picture_8.jpeg)

(3) 表示された[アイテム詳細]画面の[編集]ボタンをクリックします。

[Item Registration]画面が表示されます。

![](_page_33_Picture_12.jpeg)

### 【注意事項】

該当アイテムが編集中の場合、[The item is being edited.]というメッセージが表示されます。この場合に、アイテムを編集するために[アクティビ ティ一覧]画面から編集するアクティビティ名をクリックします。

![](_page_34_Picture_12.jpeg)

①[トップ]画面から[ワークフロー]タブをクリックします。

![](_page_34_Picture_13.jpeg)

[アクティビティ一覧]画面が表示されます。

![](_page_35_Picture_29.jpeg)

③表示された[アクティビティ一覧]画面から編集するアクティビティ名をクリックします。

[Item Registration]画面が表示されます。

![](_page_35_Picture_30.jpeg)

#### 【注意事項】

一括登録を実行中に他端末および実行端末でアイテムの [編集] ボタンを押下した場合、メッセージ(日本語は [インポートを実行中のためアイテムの 編集はできません。]、英語は[Item cannot be edited because the import is in progress.])が表示され、アイテムの編集が行えません。

この場合、一括登録の完了後にアイテムの編集を行ってください。

(4) 該当項目を編集します。

<span id="page-36-0"></span>※ ファイルを添付しているアイテムを編集する際に、ファイルの差し替えを行うことができます(ファイルを差し替えて、統計情報を引き継がせること ができます)

 アイテム編集時にファイルが添付されている場合、Action欄に [Replace] ボタンが表示されます。ファイルを差し替える場合は、[Replace] ボタンを 押下して、差し替えるファイルを登録してください。

![](_page_36_Picture_80.jpeg)

 [Replace] ボタンを押下すると「アップロードファイル選択」ダイアログが開き、ファイルを選択すると、選択後のファイル名が画面上に赤文字で表示 されます。

 [Start upload] ボタンを押下してファイルの取り込みを行ってください。差し替え前のファイル情報プロパティのファイル名、本文URL、フォーマッ ト、サイズの情報が上書きされます。

![](_page_36_Picture_81.jpeg)

※ ファイルの差し替えを行う場合、旧バージョンのファイルの差し替えは行われません(2021/6/29 アップデート時点での動作)。

※ ファイルの差し替え後、[アイテム詳細画面] > [Information画面]で差し替え前の統計値が維持され、差し替え後の統計値が集計されます(2021 /6/29 アップデート時点での動作)。なお、ファイルの差し替え後の定型レポート、カスタムレポートの統計値については、「統計機能」 1. 定型レ [ポートの出力](https://meatwiki.nii.ac.jp/confluence/pages/viewpage.action?pageId=63868532#id--)、及び [2.カスタムレポートの出力](https://meatwiki.nii.ac.jp/confluence/pages/viewpage.action?pageId=63868532#id--2)を参照してください。

(5) [バージョン管理]を選択します。

![](_page_36_Picture_82.jpeg)

● [バージョンを更新する]を選択する場合、編集したアイテムのバージョンがアップされて、アイテムが更新されます。

● [バージョンを維持する]を選択する場合、現在のバージョンが維持されて、アイテムが更新されます。 ※「バージョン管理]は入力必須項目です。 ※ デフォルトは[バージョンを維持する]です。

[バージョンを更新する]を選択した場合、アイテム詳細画面の[バージョン]に新しいバージョンが追加されます。

![](_page_37_Picture_10.jpeg)

アイテム詳細画面で過去のバージョンを表示している際は、アイテム詳細画面上部に「このレコードの**新しいパージョン**があります。」と表示されま す。

![](_page_38_Picture_51.jpeg)

※ [ファイルの差し替え](#page-36-0)を行う場合、[バージョン管理]で[バージョンを更新する]を選択すると、本更新で作成される旧バージョンでは差し替え前の ファイルを閲覧・ダウンロードできる状態になります(2021/6/29 アップデート時点での動作)。

※ [ファイルの差し替え](#page-36-0)を行う場合、 [バージョン管理] の設定によって、カスタムレポートの集計方法が異なります (2021/6/29 アップデート時点で の動作)。詳しくは[「統計機能」 2.カスタムレポートの出力](https://meatwiki.nii.ac.jp/confluence/pages/viewpage.action?pageId=63868532#id--2)を参照してください。

(6) [次へ]ボタンをクリックします。

[インデックス指定]画面が表示されます。

(7) [完了]ボタンをクリックします。

定義されているフローによって次のアクションに進みます。

アイテムが[Approval]画面で「承認」されると、アイテムが更新されます。

【注意事項】

<span id="page-38-0"></span>アイテムの編集後、旧バージョンは以前の公開ステータスをそのまま引き継ぎます。

# 4.2.DOIの取り下げ

(1) DOIを取り下げたいアイテムの[アイテム詳細]で、画面の[編集]ボタンをクリックします。

[Item Registration]画面が表示されます。

※ 詳細な手順は[「4.1.アイテムの更新」](#page-31-1)の (1) ~ (3) を参照してください。

(2) [次へ]ボタンをクリックして[Identifier Grant]画面まで進み、[DOIの取り下げ]をクリックします。

![](_page_39_Picture_64.jpeg)

(3) ポップアップが表示されるので、[Password]欄にパスワードとして半角大文字「DELETE」を入力し、[継続]ボタンをクリックします。

![](_page_39_Picture_65.jpeg)

## DOIが取り下げられます。

![](_page_39_Picture_66.jpeg)

【注意事項】

DOIの取り下げはアクティビティの途中でも即座に反映されます。

( アクティビティを承認せず却下または強制終了しても、「DOIの取り下げ」は実行済のため、キャンセルできません。)

# <span id="page-39-0"></span>5.アイテムの削除

アイテムの編集権限を持つ場合、アイテムを削除できます。

アイテムを削除可能なユーザー権限は管理者、アイテムの登録者および代理投稿者です。

(1) [インデックスツリー]画面からインデックスをクリックします。

[アイテムリスト]画面が表示されます。

(2) 表示された [アイテムリスト]画面から削除するアイテムのタイトルをクリックします。

[アイテム詳細]画面が表示されます。

![](_page_40_Picture_18.jpeg)

(3) 表示された [アイテム詳細]画面の [削除] ボタンをクリックします。

権限がないユーザーに対しては、[アイテム詳細]画面に[削除]ボタンが表示されません。

![](_page_41_Picture_30.jpeg)

【注意事項】

権限がないユーザーに対して、アイテム詳細画面に[削除]ボタンは表示されません。

アイテムの旧バージョンには、[削除]ボタンが表示されません。また、最新バージョンが削除された時は該当アイテムの旧バージョンもすべて論理削 除されます。

一括登録を実行中に他端末および実行端末でアイテムの[削除]ボタンを押下した場合、メッセージ「インポートを実行中のためアイテムの削除はでき ません。」が表示されます。

この場合、一括登録の完了後にアイテムの削除を行ってください。

[削除確認]画面が表示されます。

![](_page_42_Figure_0.jpeg)

#### 表 [削除確認]画面の項目と説明

![](_page_42_Picture_116.jpeg)

(4) [OK]ボタンをクリックします。

アイテムが削除されます。

## 【注意事項】

アイテム削除後に、該当アイテムのURLを直接指定してアイテム詳細画面を表示すると、メッセージ「このアイテムは削除されています。」が表示され ます。

![](_page_42_Picture_7.jpeg)

# <span id="page-42-0"></span>6.個別登録エラー時の対処方法

![](_page_42_Picture_117.jpeg)